## **Microsoft Image resizer**

*Veoma koristan program za Windows koji omogućava jednostavno i brzo smanjivanje fotografija desnim klikom miša (iz kontekstnog menija).* 

Osnovna i jedina funkcija programa je promjena veličine fotografija. Postupak je veoma jednostavan i ne zahtijeva bilo kakvo predznanje.

Program je dio Microsoft paketa [Power Toys](http://www.microsoft.com/windowsxp/Downloads/powertoys/Xppowertoys.mspx), namijenjenog korisnicima operativnog sistema Windows XP. Kompanija Microsoft za sada nije kreirala verziju ovog programa koja funkcioniše u operativnom sistemu Windows 7, ali rješenje za ovo je program ["Image Resizer Powertoy Clone for Windows"](http://imageresizer.codeplex.com/), koji ima identičan interfejs i način upotrebe (uz određena unapredjenja koja su opisana na kraju ovog uputstva), ali radi na svim operativnim sistemima od windows 2000 do Windows 7.

## **Instalacija**

Program je potrebno preuzeti sa matične strane [\(direktan link,](http://download.microsoft.com/download/whistler/Install/2/WXP/EN-US/ImageResizerPowertoySetup.exe) 521KB), i pokrenuti instalaciju. Proces je potpuno automatizovan i veoma jednostavan.

U slučaju instalacije programa **Image Resizer Powertoy Clone for Windows**, proces je takodje jednostavan i brz, s tim što postoji i opcija za instaliranje samo za trenutnog korisnika ili za sve naloge na računaru.

## **Način upotrebe**

1. Odabemo fotografiju ( ili više fotografija) koju želimo da smanjimo, kliknemo desnim klikom na nju, i u kontekstnom meniju odaberemo opciju "Resize pictures"

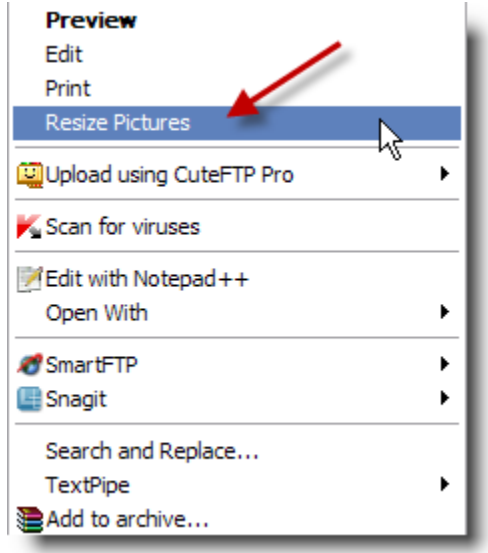

2. U prozoru koji se pojavi, potrebno je da izaberemo dimenzije koje su nam potrebne. Program nudi predefinisane najčešće korišćene dimenzije.

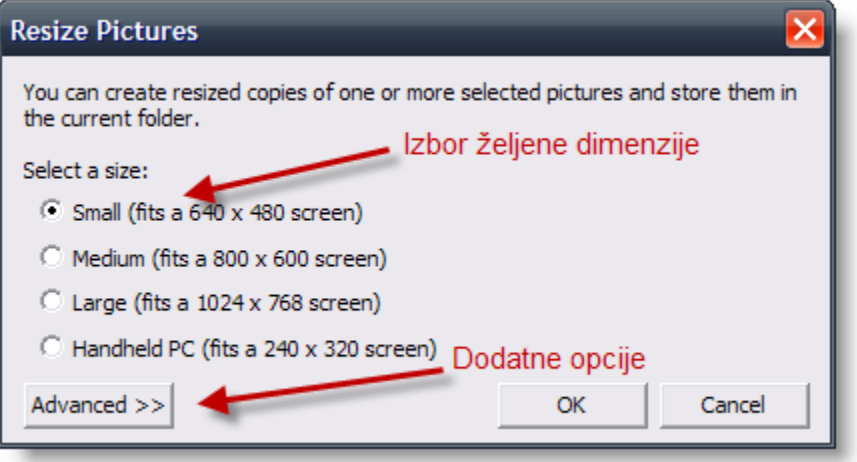

Važno: Nakon izbora odgovarajuće veličine fotografije i potvrde (OK), u folderu u kom se nalazi originalna fotografija kreirana je njena kopija u novoj veličini koju smo odabrali. Ovaj postupak ni na koji način ne mijenja originalnu fotografiju.

3. Ukoliko odaberemo "Advanced", pred nama su dodatna podešavanja koja omogućavaju veću kontrolu nad izlaznim rezultatom.

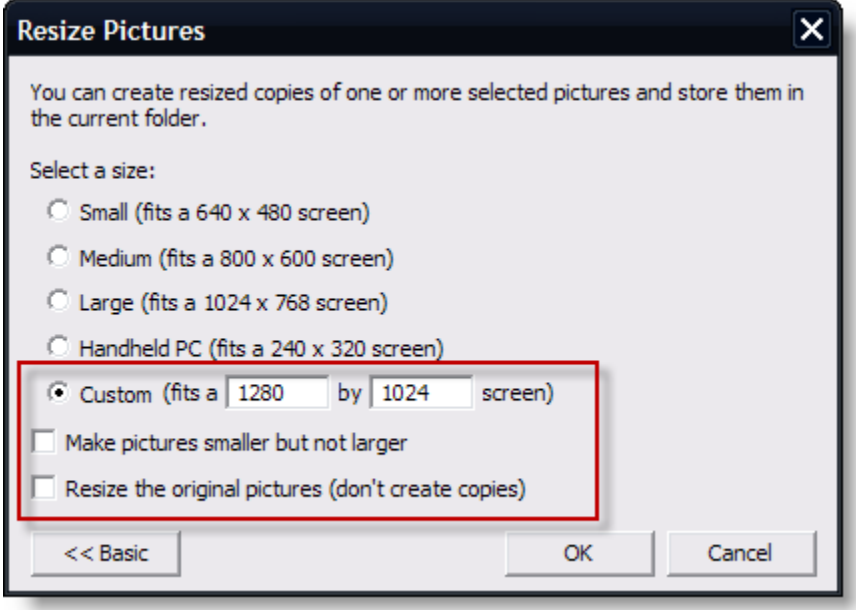

Opcija "Custom" nam omogućava da samostalno odaberemo željene dimenzije fotografije. Ovim ne narušavamo originalne proporcije fotografije, tako da ako npr. u polja unesemo vrijednosti 800 by 240, dimenzije nove fotografije će biti usklađene sa nižom vrijednošću, i za fotografiju standardnih odnosa stranica će iznositi 320 sa 240, a vrijednost 800 će biti zanemarena.

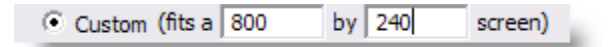

Opcija "Make picture smaller, but not larger" ograničava izmjene na smanjivanje fotografija, dok njihovo povećavanje nije moguće.

Make pictures smaller but not larger

Opcija "Resize the original pictures" omogućava mijenjanje originalne fotografije, bez pravljanja kopije. Važno je znati da ukoliko je ova opcija potvrđena, klikom na OK nepovratno mijenjamo originalnu fotografiju.

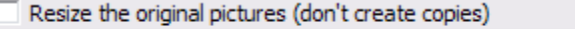

## **Image Resizer Powertoy Clone for Windows**

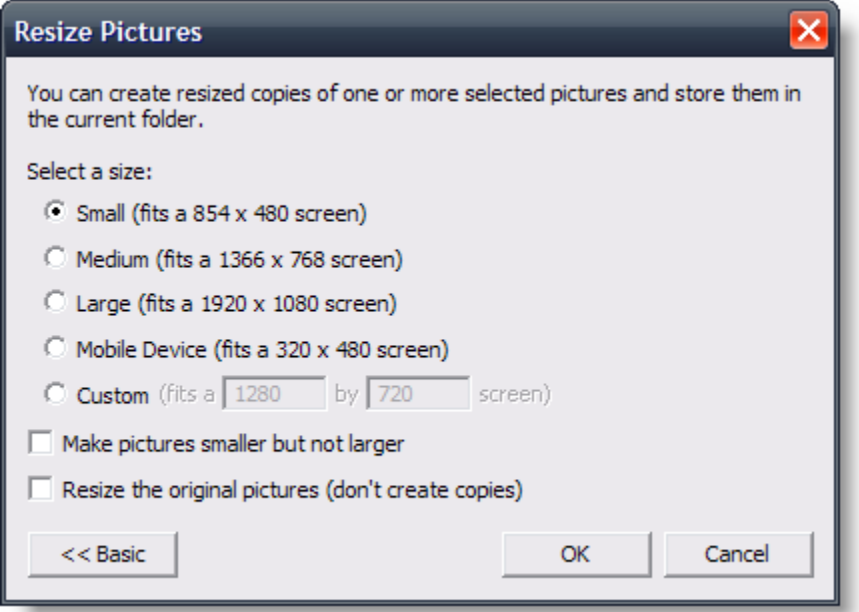

Ovaj program donosi i izvjesna korisna unapređenja:

- Podrška za Windows 2000, XP, Vista i 7 (32 i 64bit)
- Izmijenjene predefinisane dimenzije fotografija, koje su bolje prilagođene potrebama korisnika.
- U polje sa dimenzijama je dovoljno ukucati jednu dimenziju (visinu ili širinu), a fotografija se automatski prilagodjava zadatoj vrijednosti.
- Program pamti prethodno zadate dimenzije prilikom narednog pokretanja
- Prilikom instalacije programa, nije neophodno imati administratorska ovlašćenja, što umnogome olakšava i ubrzava instalaciju na većem broju računara.

Matična strana programa: [http://imageresizer.codeplex.com](http://imageresizer.codeplex.com/)